## **INSTRUCTIONS TO SIGN UP FOR CANVA PRO FOR FREE**

You will be able to have 50 members on your account - ALL FOR FREE.

- 1. Go t[o http://canva.com](http://canva.com/)
- 2. Select Non-profit for Charity tile.

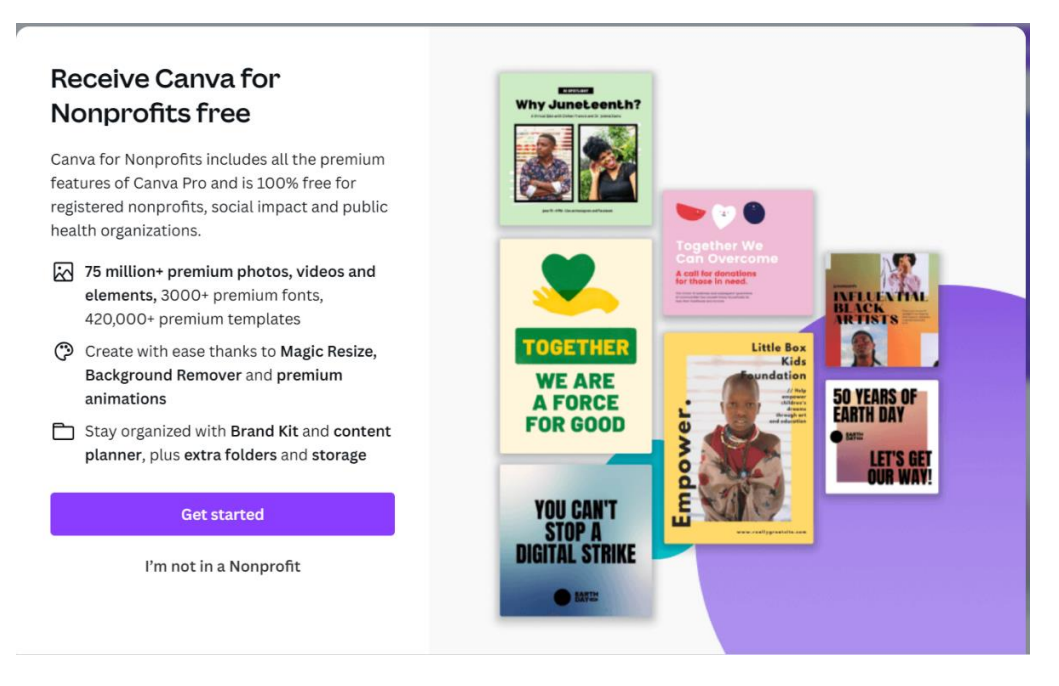

- 3. Type of non-profit choose registered non-profit from the drop-down menu.
- 4. Choose New Zealand as your country.
- 5. In the organization name type "NZ Toastmasters". Then Select this one and continue.

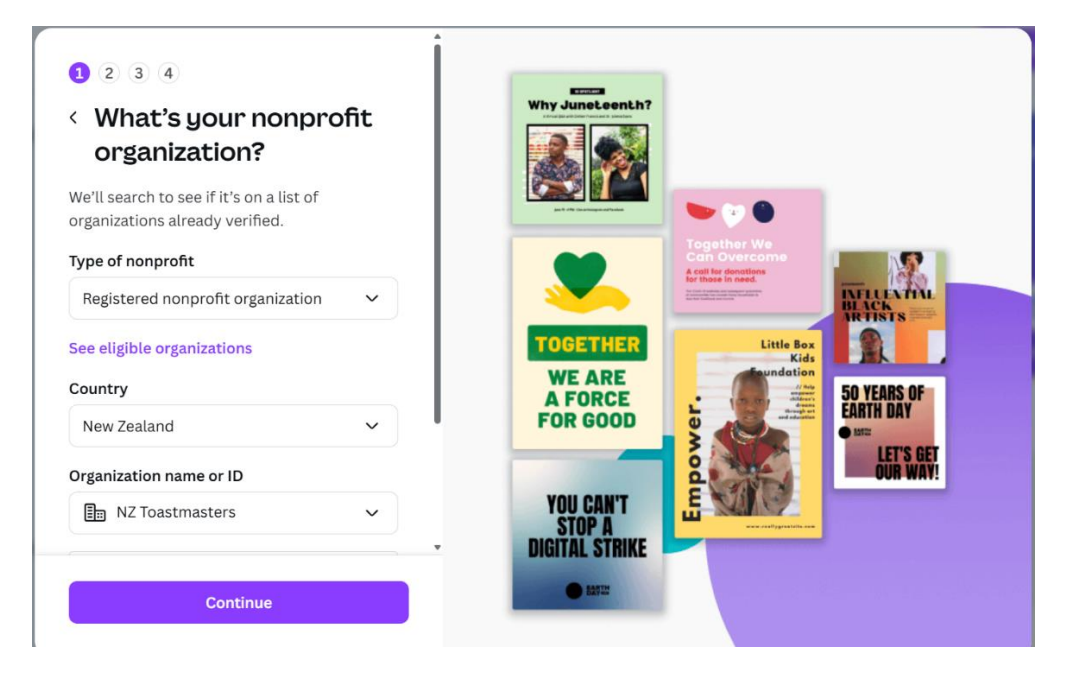

6. Next screen complete the information providing the email address you use for Toastmasters.

7. You will be asked to provide your Toastmasters information once you hit submit. Once the district confirms you are a member, this is the email you will receive from Canva.

Hi Toastmasters District 72,

Thanks for applying for Canva for Nonprofits - you've been approved!

Your nonprofit team can have up to 50 people from your organization, and comes with all of Canva's premium features, totally free

To activate, just log out and then log back in.

Thanks for using Canva, we love having you here! The Canva Team